# **SIEMENS**

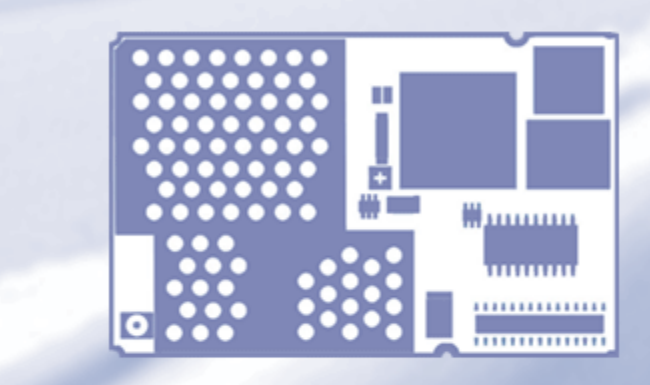

# Multiplexer Driver Developer's Guide

(Windows XP/2000)

Siemens Cellular Engines

Version: 07

DocId: Mux\_Drv\_DevGuide\_v07

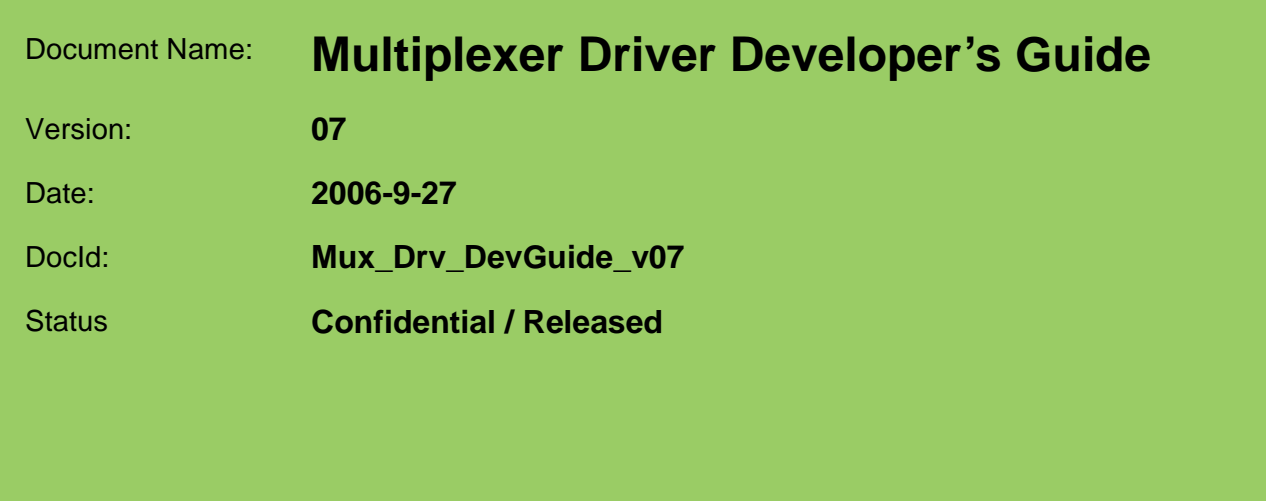

#### **General Notes**

Product is deemed accepted by recipient and is provided without interface to recipient's products. The documentation and/or product are provided for testing, evaluation, integration and information purposes. The documentation and/or product are provided on an "as is" basis only and may contain deficiencies or inadequacies. The documentation and/or product are provided without warranty of any kind, express or implied. To the maximum extent permitted by applicable law, Siemens further disclaims all warranties, including without limitation any implied warranties of merchantability, completeness, fitness for a particular purpose and non-infringement of thirdparty rights. The entire risk arising out of the use or performance of the product and documentation remains with recipient. This product is not intended for use in life support appliances, devices or systems where a malfunction of the product can reasonably be expected to result in personal injury. Applications incorporating the described product must be designed to be in accordance with the technical specifications provided in these guidelines. Failure to comply with any of the required procedures can result in malfunctions or serious discrepancies in results. Furthermore, all safety instructions regarding the use of mobile technical systems, including GSM products, which also apply to cellular phones must be followed. Siemens or its suppliers shall, regardless of any legal theory upon which the claim is based, not be liable for any consequential, incidental, direct, indirect, punitive or other damages whatsoever (including, without limitation, damages for loss of business profits, business interruption, loss of business information or data, or other pecuniary loss) arising out the use of or inability to use the documentation and/or product, even if Siemens has been advised of the possibility of such damages. The foregoing limitations of liability shall not apply in case of mandatory liability, e.g. under the German Product Liability Act, in case of intent, gross negligence, injury of life, body or health, or breach of a condition which goes to the root of the contract. However, claims for damages arising from a breach of a condition, which goes to the root of the contract, shall be limited to the foreseeable damage, which is intrinsic to the contract, unless caused by intent or gross negligence or based on liability for injury of life, body or health. The above provision does not imply a change on the burden of proof to the detriment of the recipient. Subject to change without notice at any time. The interpretation of this general note shall be governed and construed according to German law without reference to any other substantive law.

#### **Copyright**

Transmittal, reproduction, dissemination and/or editing of this document as well as utilization of its contents and communication thereof to others without express authorization are prohibited. Offenders will be held liable for payment of damages. All rights created by patent grant or registration of a utility model or design patent are reserved.

Copyright © Siemens AG 2006

# **Contents**

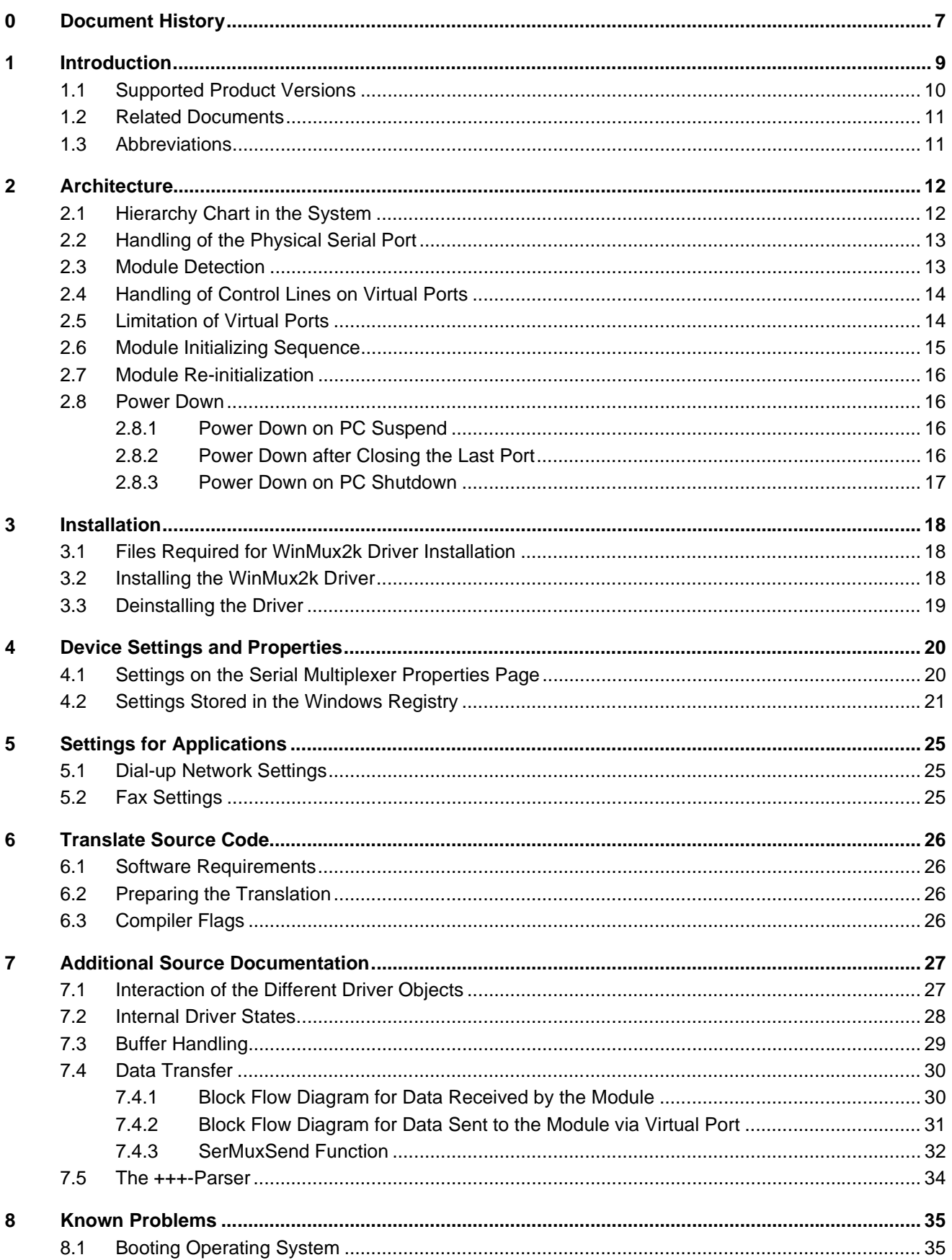

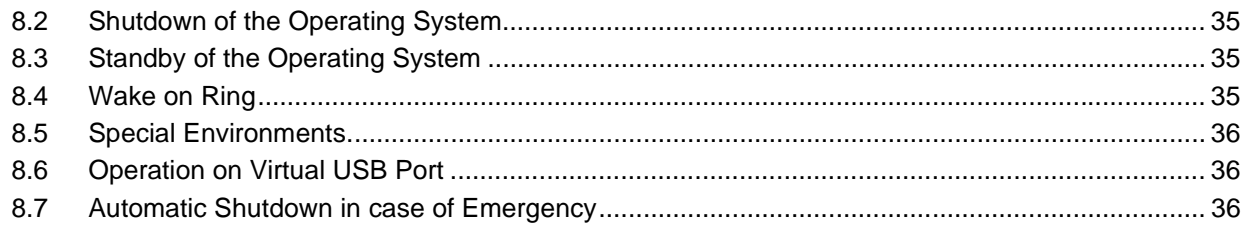

# **Tables**

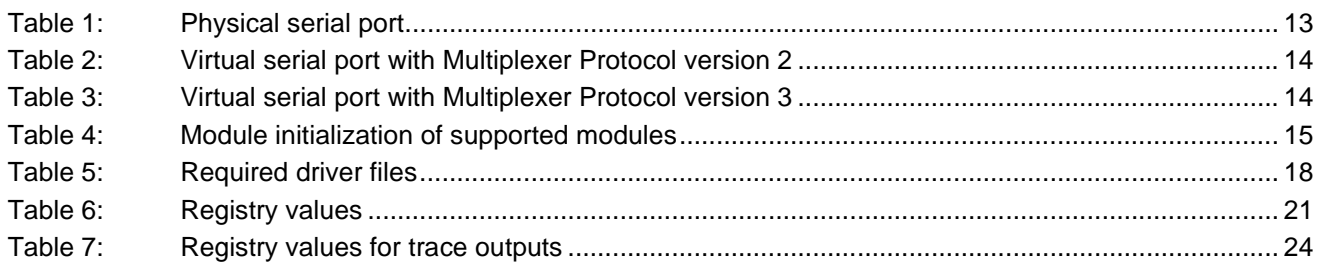

# **Figures**

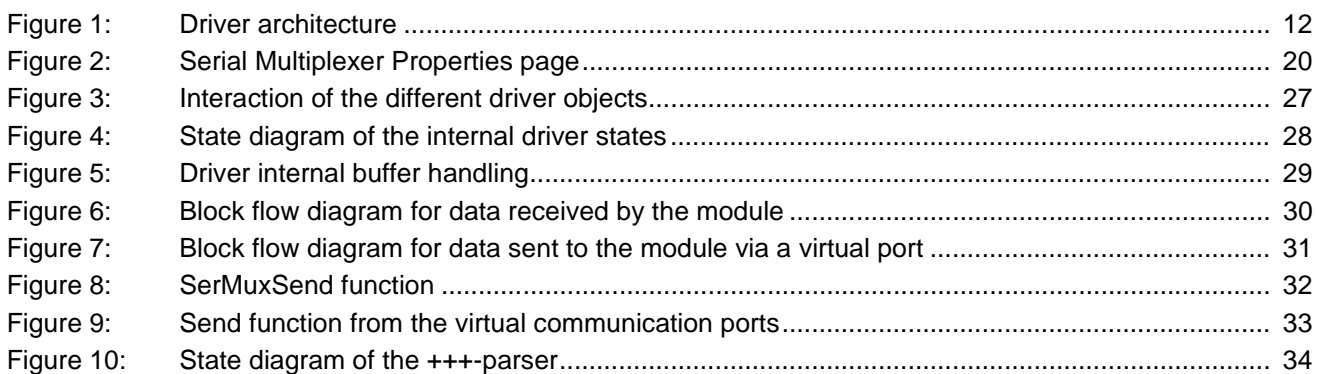

# <span id="page-6-0"></span>**0 Document History**

Preceding document: "Multiplexer Driver Developer's Guide", Version 06

New document: "Multiplexer Driver Developer's Guide" Version **07**

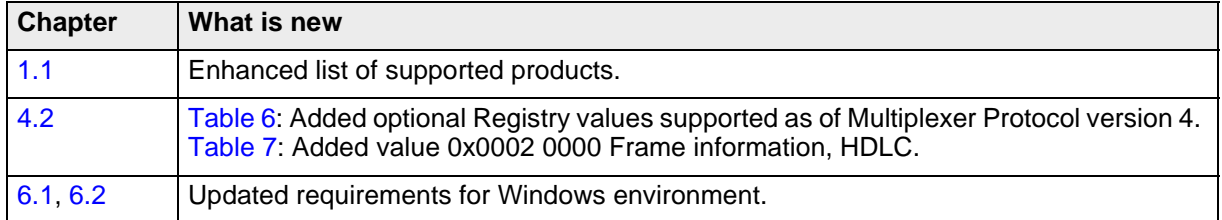

Preceding document: "Multiplexer Driver Developer's Guide", Version 05

New document: "Multiplexer Driver Developer's Guide" Version 06

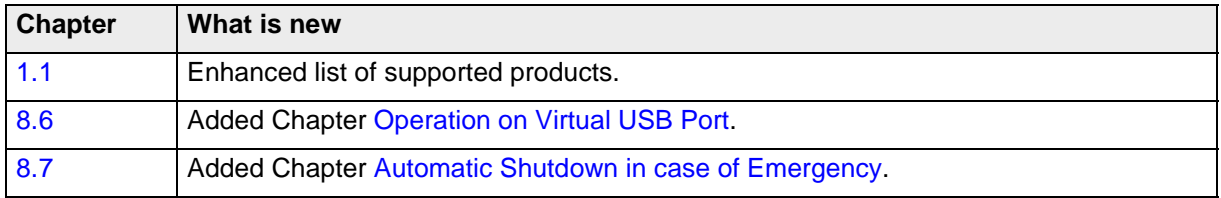

Preceding document: "Multiplexer Driver Developer's Guide", Version 04

New document: "Multiplexer Driver Developer's Guide" Version 05

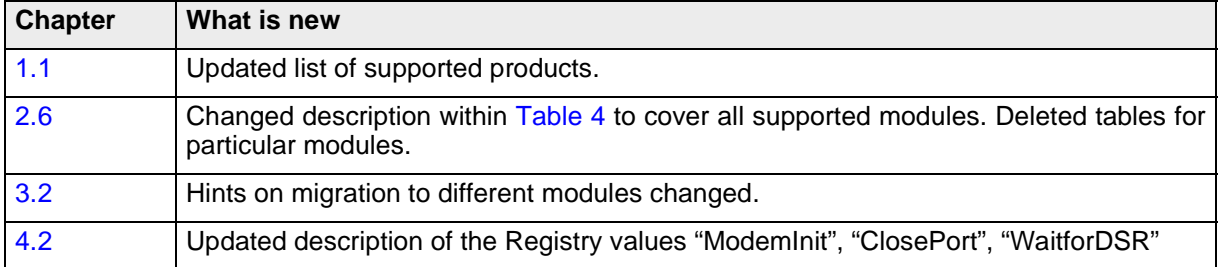

Preceding document: "Multiplexer Driver Developer's Guide", Version 03

New document: "Multiplexer Driver Developer's Guide" Version 04

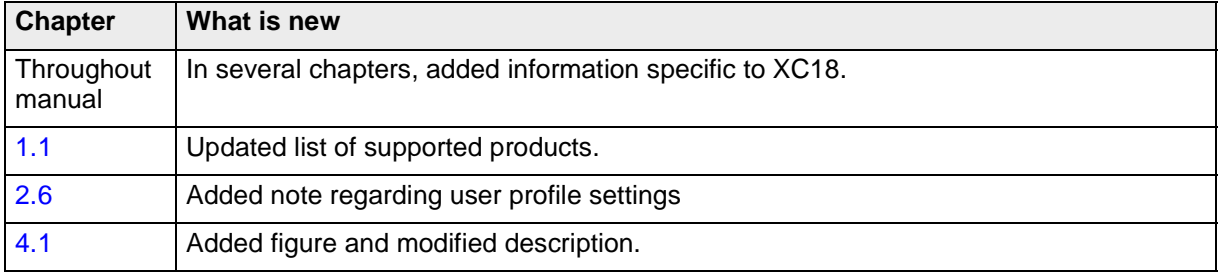

Preceding document: "Multiplexer Driver Developer's Guide", Version 02

New document: "Multiplexer Driver Developer's Guide" Version 03

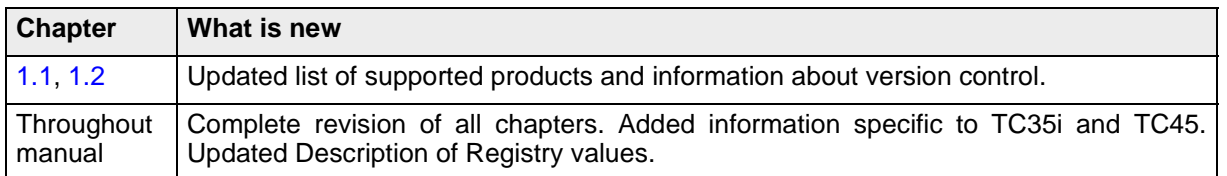

# <span id="page-8-0"></span>**1 Introduction**

The multiplex mode according to the ETSI TS 101 369, GSM 07.10 Multiplexer Protocol enables one physical serial interface to be partitioned into three virtual channels. This allows you to take advantage of three simultaneous sessions running on one serial interface. For example, you can send or receive data on the first channel, while the other two channels are free to control the GSM/GPRS engine with AT commands.

In order to properly communicate with the wireless modem, the application needs to support the Multiplexer Protocol and 3 virtual ports must be installed. For this purpose a Windows 2000/XP multiplexer driver WinMux2k can be provided. The driver offers basic multiplexer functionality and serves as a reference implementation to aid developers and system integrators in designing, developing and testing customized multiplexer applications. As such, it has been tested by Siemens using a variety of applications and platforms, but naturally, even the most extensive test setup can never be adequate to cover all conceivable configurations.

The Siemens AG does not guarantee any support regarding the integration of the driver into a customer's application. However, the documentation as well as code binaries and source files can be provided and used for further development.

This document describes how to install the Windows 2000/XP multiplexer driver WinMux2k in a Windows 2000/ XP based application.Related Documents

# <span id="page-9-1"></span><span id="page-9-0"></span>**1.1 Supported Product Versions**

Please note that this User's Guide covers the three different versions of the Multiplexer Protocol.

The following products support the Siemens Multiplexer Protocol version 2:

- TC35, TC35 Terminal and TC37 from Release 03.10
- MC35 from Release 03.00
- AC35

The following products support the Siemens Multiplexer Protocol version 3:

- AC43
- AC45
- MC35i
- MC35i Terminal
- MC39i
- MC45
- MC46
- MC388
- MC<sub>5</sub>x
- TC35i
- TC35i Terminal
- TC45
- XC18
- XT55
- XT56
- MC75
- TC63
- TC65
- TC65 Terminal
- WinMux2k driver earlier than version 3.000

The following products support the Siemens Multiplexer Protocol version 4:

- AC65
- AC75
- XT65
- XT75
- WinMux2k driver as of version 3.000

Where differences occur between the two Multiplexer Protocol versions or between the supported Siemens wireless modules they are particularly noted.

The Multiplexer sources are available on request. In the case you wish to receive the source code of the MinMux2k driver packed into a zip file containing the complete source files together with corresponding MS Visual Studio 6.0 project files, see [Chapter 6](#page-25-6).

### <span id="page-10-2"></span><span id="page-10-0"></span>**1.2 Related Documents**

- **[1]** 3G TS 27.010, 3rd Generation Partnership Project; Technical Specification Group Terminals; Terminal Equipment to Mobile Station (TE-MS) multiplexer protocol
- **[2]** Digital Cellular Telecommunications Systems (Phase 2+); Terminal Equipment to Mobile Station (TE-MS) "Multiplexer Protocol"; ETSI TS 101 369 V7.1.0 (1999-11), GSM 07.10 Version 7.1.0, Release 1998
- <span id="page-10-4"></span><span id="page-10-3"></span>**[3]** AT Command Set of your Siemens wireless engine
- <span id="page-10-5"></span>**[4]** Hardware Interface Description of your Siemens wireless engine
- **[5]** Multiplexer User's Guide
- **[6]** MC35 Multiplexer User's Guide (for MC35 only)
- **[7]** TC3x Multiplexer User's Guide (for TC35 and TC37 only)

To visit the Siemens Website you can use the following link:

<http://www.siemens.com/wm>

# <span id="page-10-1"></span>**1.3 Abbreviations**

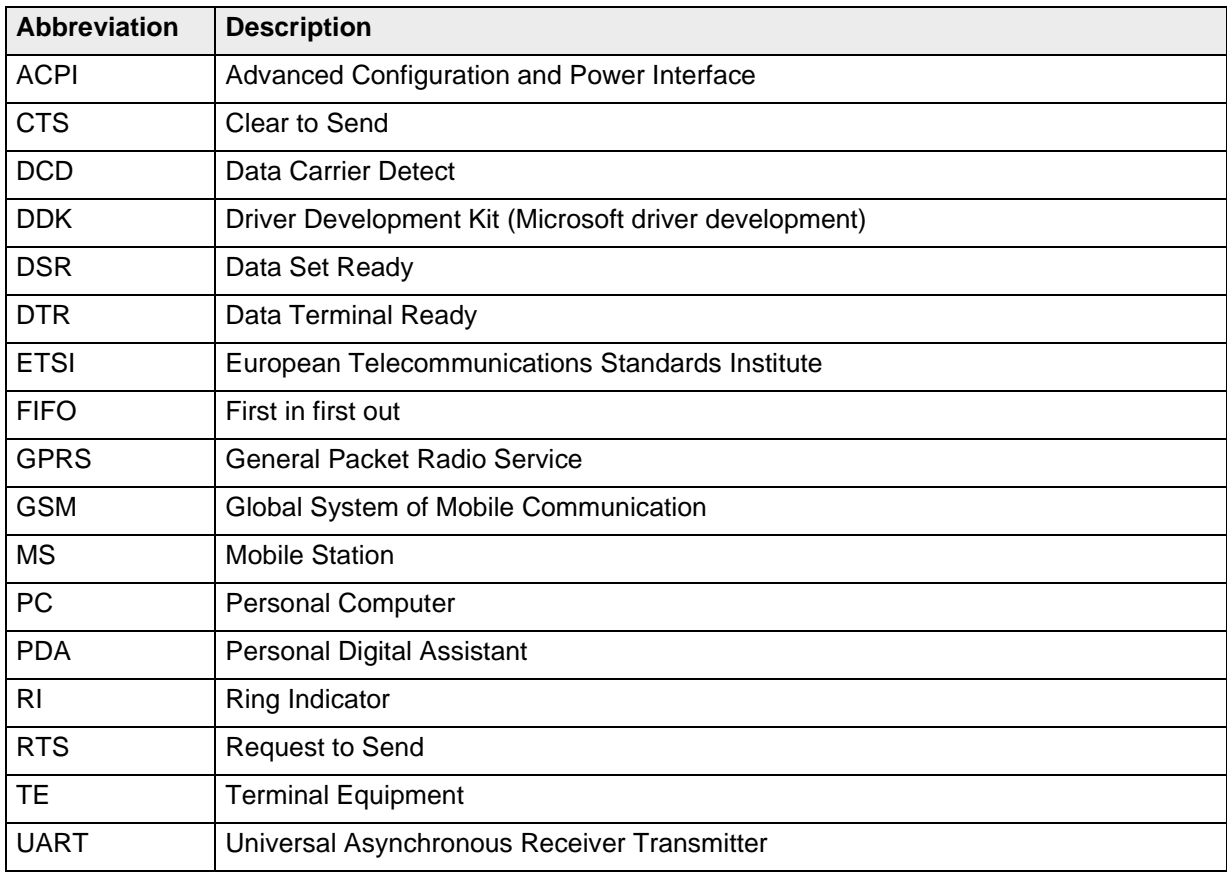

# <span id="page-11-0"></span>**2 Architecture**

# <span id="page-11-1"></span>**2.1 Hierarchy Chart in the System**

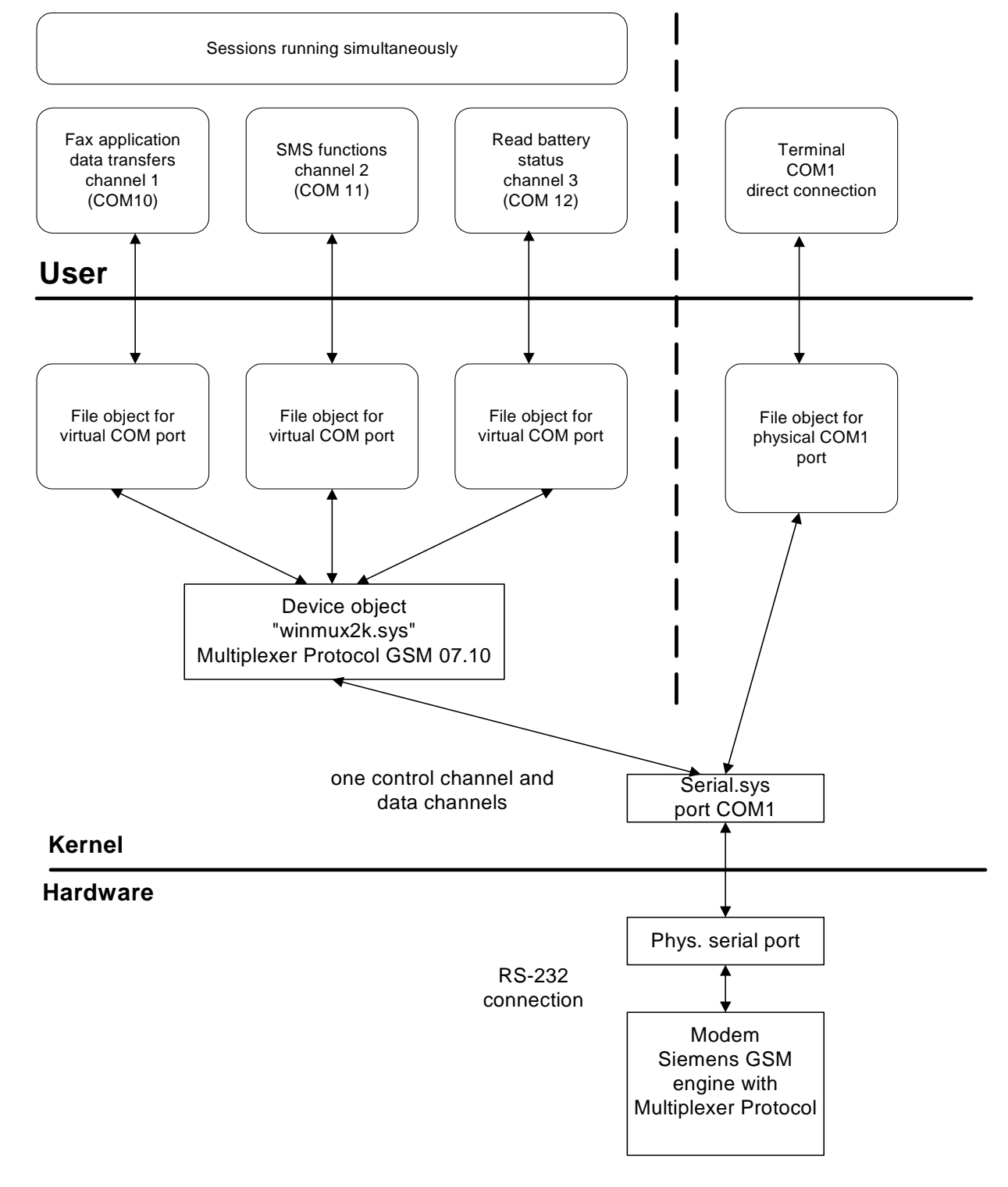

<span id="page-11-2"></span>**Figure 1:** Driver architecture

[Figure 1](#page-11-2) shows the driver architecture of winmux2k.sys in the operating system. The device driver winmux2k.sys emulates virtual serial ports. The lower layer of the WinMux2k driver is the physical serial port driver (serial.sys). The WinMux2k driver is loaded during system startup. It creates virtual port objects. The physical port is opened, when the first virtual port is opened by an application.

If the last virtual port is closed the physical port will be released by the WinMux2k driver. This allows applications to access the module without the WinMux2k driver.

If the WinMux2k driver is opened by at least one application a special device object is attached to the driver stack of the serial.sys driver. This device object is used to control the power management request. It is detached from the stack if the last handle is closed.

# <span id="page-12-0"></span>**2.2 Handling of the Physical Serial Port**

When the physical port is opened, the WinMux2k driver initializes it. During the initialization the physical port is set to hardware handshake. This means the RTS and CTS signals on the port side are controlled by the hardware and the WinMux2k device driver. The DTR signal is set to 1. The port mode is set to 8 bits, 1 stop bit, no parity. The baud rate can be configured using the winmux2k.inf file or the Serial Multiplexer property page. If fast baud rates are selected (e.g. 115200 bps) the receive FIFO of the UART should be configured for a size of 8 bytes. This can be done using the property page of the COM Port in the device manager.

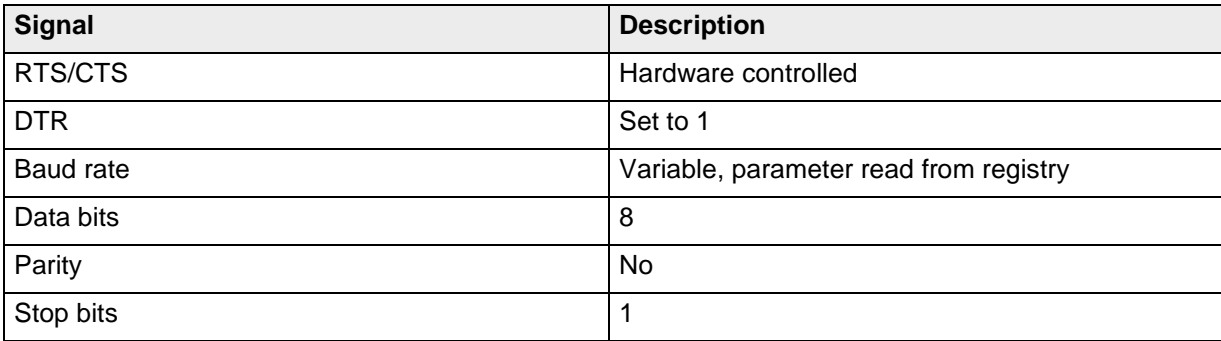

<span id="page-12-2"></span>**Table 1:** Physical serial port

# <span id="page-12-1"></span>**2.3 Module Detection**

The module supports an auto-baud mode and constant baud rates. Furthermore, the module can stay in "normal AT command mode" or in WinMux2k mode. To establish a communication to the module the correct baud rate and the state of the module must be found. Therefore it is recommended to set the module into auto baud mode.

If the baud rate is programmed to a constant value, the driver has to find the correct baud rate. To do so, the driver sends an "AT" command to the module, trying different baud rates until the correct one is found. If the module doesn't answer to the initial "AT" sent at the first baud rate, the driver tries to disable the possibly enabled multiplexer mode. This is done because the module might still be kept in multiplexer mode due to an earlier failure. If this fails, the driver sends again the initial "AT" command using the next baud rate from the list of supported baud rates. The driver must wait for a given timeout before the decision can be made that the module does not answer at any baud rate. The timeout value can be changed in the Windows Registry (see "RequestTimeout" value in [Table 6\)](#page-20-3). It can take some time before the driver finds the correct baud rate or before the driver fails to call the Open() function. Even if the module is not connected to the serial port or is turned off, the long timeout period occurs.

If the connection to the module has been established the baud rate set in the Registry is used for further communications.

Closing the last port deactivates the multiplexer mode and causes the module to return to "normal AT command mode" without multiplexer. Also, autobauding (AT+IPR=0) will be enabled once again. Finally, the AT^SMSO command will be sent to switch the module off. Only in the case of TC45 and XC18, AT^SMSO will not be sent. Instead, TC45 and XC18 remain in "normal AT command mode" and can be quickly accessed from the PC debug environment.

# <span id="page-13-0"></span>**2.4 Handling of Control Lines on Virtual Ports**

Summary of control line handling.

<span id="page-13-2"></span>**Table 2:** Virtual serial port with Multiplexer Protocol version 2

| <b>Signal</b> | <b>Description</b>                                              |  |
|---------------|-----------------------------------------------------------------|--|
| <b>RING</b>   | Read from hardware port, distributed to the first virtual port  |  |
| <b>DCD</b>    | Read from hardware port, distributed to the first virtual port  |  |
| <b>DSR</b>    | Received with Modem Status Command                              |  |
| <b>DTR</b>    | Set by user, sent with Modem Status Command, initialized with 1 |  |
| <b>CTS</b>    | Received with Modem Status Command                              |  |
| <b>RTS</b>    | Set by user, sent with Modem Status Command, initialized with 1 |  |

<span id="page-13-3"></span>**Table 3:** Virtual serial port with Multiplexer Protocol version 3

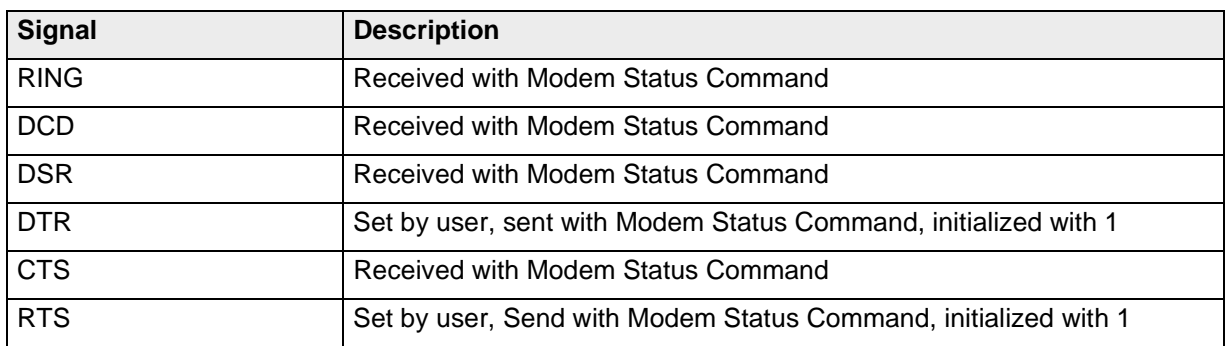

# <span id="page-13-1"></span>**2.5 Limitation of Virtual Ports**

Flow control can be set to RTS/CTS or DSR/DTR. XON/XOFF flow control is not supported. Hardware flow control on the virtual COM ports is handled internally by the Multiplexer Protocol.

The WinMux2k driver handles neither modem nor serenum IO-control requests.

The WinMux2k driver supports only 8 data bits, no parity, and one stop bit.

The function IOCTL\_SERIAL\_XOFF\_COUNTER is not supported.

The following functions return "success", but have no effect at all:

- IOCTL\_SERIAL\_SET\_BREAK\_ON
- IOCTL SERIAL SET BREAK OFF
- IOCTL\_SERIAL\_SET\_XOFF
- IOCTL\_SERIAL\_SET\_XON
- IOCTL\_SERIAL\_RESET\_DEVICE

Virtual ports accept any baud rate, though the changed setting will be ignored. Calling the function Open() to a virtual port can take up to 40 seconds. It fails if the module is not connected.

# <span id="page-14-2"></span><span id="page-14-0"></span>**2.6 Module Initializing Sequence**

Due to different requirements of the supported products the initialization sequence varies with the module type. This means that when you migrate to another module type you are required to uninstall the driver and reinstall it with the new module. The settings are taken from the winmux2k.inf file.

The tables below list the commands sent to the module during the initialization. As the init string information is stored in the Windows Registry the corresponding values are also listed. For further details on the Registry see [Section 4.2.](#page-20-2)

| <b>Command</b>  | <b>Response</b> | <b>Function</b>                                                                                                    | <b>Associated Registry</b><br>value |
|-----------------|-----------------|----------------------------------------------------------------------------------------------------|-------------------------------------|
| AT              | OK              | Detection of connected module.                                                                                                    |                                     |
| $AT+IPR=115200$ | <b>OK</b>       | Baud rate specified in the Windows<br>Registry during WinMux2k installation.<br>The value may be different according to<br>individual settings.                                                                                                    | "BaudRateString"                    |
| AT              | OK.             | Check if change of baud rate was suc-<br>cessful.                                                                                                    | "ModemInit"                         |
| AT&S0\Q3        | OK              | Sets DSR always on and hardware flow<br>control. The settings are read from the<br>Windows Registry.                                                                                                    | "ModemInit"                         |
| $AT+ICF=3$      | OK/ERROR        | Sets interface mode 8N1. This com-<br>mand works only on modules support-<br>ing different interface modes (TC35i,<br>TC63, TC65, MC75, AC75). The set-<br>tings are read from the Windows Regis-<br>try.<br>The resulting ERROR on modules with-<br>out support of the AT+ICF command is<br>ignored by the WinMux2k driver. | "ModemInit"                         |
| AT+CMUX=0       | OK              | Switches to multiplexer mode. This                                                                                                    | "ModemInit"                         |
|                 |                 | sequence is read from the Windows<br>Registry. More AT commands can be<br>sent to the module at this point.                                                                                                    |                                     |

<span id="page-14-3"></span><span id="page-14-1"></span>**Table 4:** Module initialization of supported modules

**Note:** The initialization sequence overrides the user profile settings defined with AT&W on channel 1 for the commands AT&S, AT\Qn and AT+ICF. After restart without multiplexer, the user profile will be loaded with all your individual settings.

# <span id="page-15-0"></span>**2.7 Module Re-initialization**

If the module is disconnected or powered off during normal operation, the driver detects this and tries to reinitialize the module. Because the module state can be changed while disconnected the multiplexer mode has to be completely initialized. The driver checks the following situations:

- Invalid frames from the module are received.
- Timeout occurs during sending frames.
- DSR signal goes to zero, can be turned off with Registry value.

If one of these conditions is detected the driver starts the following actions:

- Try to send an MSC command to the module. If the module answers it is assumed that the module is working and no re-initialization is required.
- Generate an RTS impulse.
- Wait for CTS to ensure that the module has been properly started after re-initialization.
- Reinitialize the module.

### <span id="page-15-1"></span>**2.8 Power Down**

The module switches to Power down mode when the PC enters the suspend mode or shuts down or when the last virtual port is closed. The following sections describe the behavior of the software in these three cases.

The commands sent to the module are taken from the Registry values "PowerDown" for PC suspend, "ClosePort" for closing the last virtual port and "ShutDown" for a shut down of the PC. These values are copied from the "winmux2k.inf file into the Registry during installation of the driver. For further details on the Registry values see below and [Section 4.2](#page-20-2).

### <span id="page-15-2"></span>**2.8.1 Power Down on PC Suspend**

When the PC enters the suspend mode, the module stays in multiplexer mode. A virtual channel is activated and used to send the commands from the Registry value "PowerDown" or via the "PowerDownFrame" available from Multiplexer Protocol version 3 onwards. All pending send requests are stopped.

When the PC wakes up the module gets an RTS impulse and the pending send buffers are re-enabled.

### <span id="page-15-4"></span><span id="page-15-3"></span>**2.8.2 Power Down after Closing the Last Port**

When the last virtual port is closed the module switches from multiplexer mode to "normal AT command mode". This is accomplished by sending the strings of the Registry value "ClosePort" to the module (AT+IPR=0 and, depending on the product, AT^SMSO).

If the module is switched off with AT^SMSO, the driver waits for the DSR signal to go low after switch-off. Otherwise reopening a virtual port may fail because the module hasn't finished its shutdown procedure. This behavior is supported by Multiplexer Protocol version 3 or later and enabled by the Registry value "WaitForDSR" = 1.

Due to different requirements of the supported products the Registry values "ClosePort" and "WaitForDSR" vary with the module type. By default, all modules except for TC45 and XC18 will be switched to autobauding with IPR=0 and then turned off by AT^SMSO, with the "WaitForDSR" feature being enabled. TC45 and XC18, however, will only be set to autobauding and not switched off, and therefore the "WaitForDSR" feature is disabled. As stated in [Section 2.3,](#page-12-1) this default behavior of TC45 and XC18 was implemented for faster access from the PC debug environment.

# <span id="page-16-0"></span>**2.8.3 Power Down on PC Shutdown**

When the PC is shut down, the multiplexer mode is turned off and the strings from the Registry value "ShutDown" are sent to the module, if a virtual port is in use.

**Note:** During shutdown, some PCs may generate an impulse on the lines of the serial interface. In applications where the DTR line connects to the ignition line (IGT), an impulse received on DTR will immediately cause the module to be restarted from Power Down mode.

# <span id="page-17-0"></span>**3 Installation**

# <span id="page-17-1"></span>**3.1 Files Required for WinMux2k Driver Installation**

<span id="page-17-3"></span>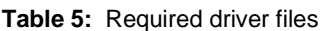

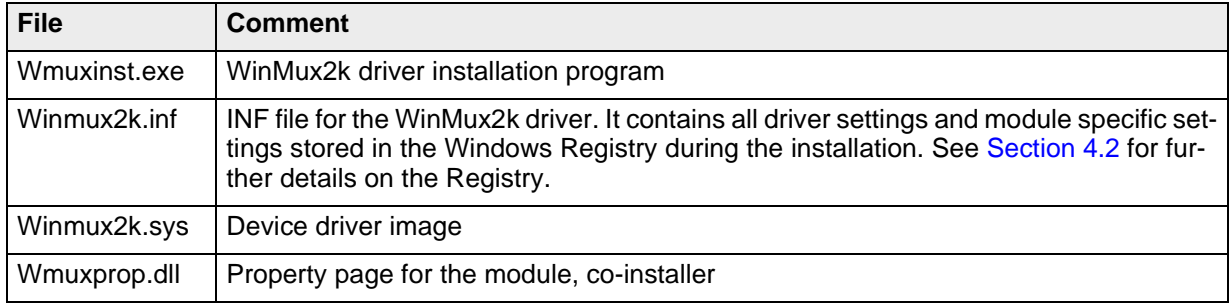

# <span id="page-17-4"></span><span id="page-17-2"></span>**3.2 Installing the WinMux2k Driver**

Before starting the installation make sure that all files are located in the same folder as the wmuxinst.exe:

- winmux2k.inf
- winmux2k.sys
- wmuxprop.dll
- **1** Start the program **wmuxinst.exe**.
- **2** Ensure that the module is connected to a serial port and turn the module power on.
- **3** Press the "Scan" button of the application. All Siemens modules found will be listed in a box. If no modem has been installed yet, the virtual ports can be selected. If it is properly installed, the virtual ports are shown. If at least one modem is found, the "Install" button becomes active. Pressing this button will cause the selected modules to be installed.
- **4** Use the Device Manager to check that the installation was successful.

The virtual ports are available without reboot. The driver instances are visible in the device manager class *"Multiport Serial Adapters"*. If you wish to uninstall the driver see [Section 3.3.](#page-18-0)

When migrating from TC45 or XC18 to another module type or vice versa we recommend to uninstall the driver and reinstall it with the new module. This way, you can take advantage of the module specific power down sequence determined during the driver installation and executed each time after closing the last virtual port (see [Section 2.8.2](#page-15-4) and [Section 4.2](#page-20-2)).

Although it is not recommended, it is possible to modify the driver's factory defaults by editing, prior to the driver installation, the parameters contained in the winmux2k.inf file. This approach can be used, for example, if you want to use another default baud rate or if you want to replace the string AT+CFUN=0 with one of the CYCLIC SLEEP mode settings supported by your module, such as AT+CFUN=5 or 6 or 7 or 8 or 9. See also [Section 4.2.](#page-20-2)

**Note:** During the installation a pop-up dialog with *"Digital Signature Not Found"* will appear. Please ignore this message and continue the installation process. The reason for the message is that the driver has not been registered with Microsoft, but its correct functionality is ensured.

# <span id="page-18-1"></span><span id="page-18-0"></span>**3.3 Deinstalling the Driver**

In order to uninstall the Windows Multiplexer Driver perform the following steps:

#### **Windows 2000**

- Start the *Control Panel.*
- Select *System.*
- Select the *Hardware* property sheet.
- Double click the *Device Manager* button.
- Under *Multi-port serial adapters* right click *Serial Multiplexer.*
- Choose *Uninstall Driver* and answer the confirm dialog with yes to finally uninstall the driver.

#### **Windows XP (new desktop, not the classic desktop)**

- Start the *Control Panel.*
- Under *Performance and Maintenance* select *System.*
- Select the *Hardware* property sheet.
- Double click the *Device Manager* button.
- Under *Multi-port serial adapters* right click *Serial Multiplexer.*
- Choose *Uninstall Driver* and select *Yes* from the *Confirm File Deletion* dialog.

# <span id="page-19-0"></span>**4 Device Settings and Properties**

# <span id="page-19-3"></span><span id="page-19-1"></span>**4.1 Settings on the Serial Multiplexer Properties Page**

From the *Serial Multiplexer Properties* page (see [Section 3.3](#page-18-1) for details where to find the page) select the *Port Settings* tab. The baud rate used on the physical serial port can be changed individually.

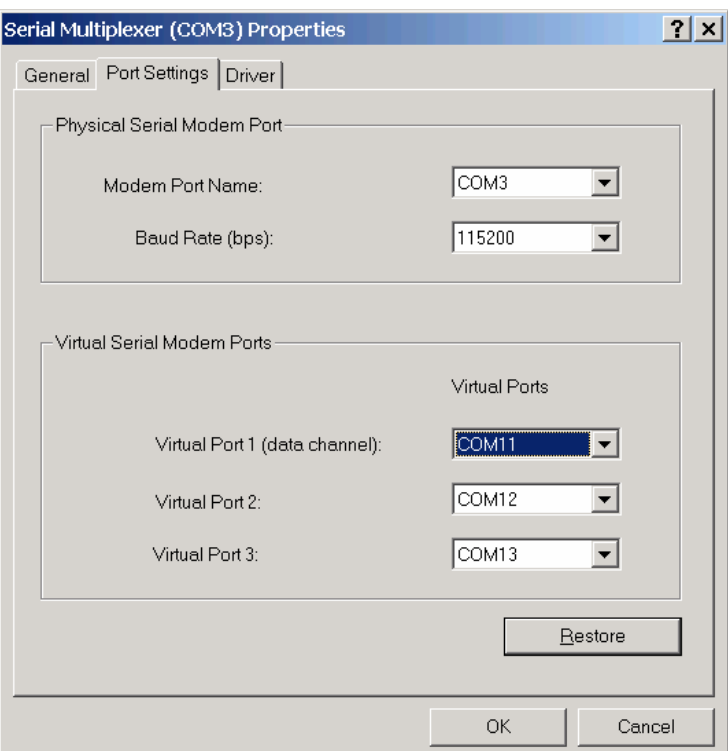

<span id="page-19-2"></span>**Figure 2:** Serial Multiplexer Properties page

# <span id="page-20-2"></span><span id="page-20-0"></span>**4.2 Settings Stored in the Windows Registry**

The WinMux2k driver parameters are located in the registry path

#### **HKLM\System\CurrentControlSet\Enum\Root\winmux\000X\Device Parameters**.

X is the number of the device instance.

All values listed below will be created during the installation of the WinMux2k driver. The settings are provided by the winmux2k.inf file. If you want to write your own preferences to the Registry you can edit the inf file before installing the driver.

<span id="page-20-3"></span><span id="page-20-1"></span>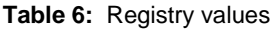

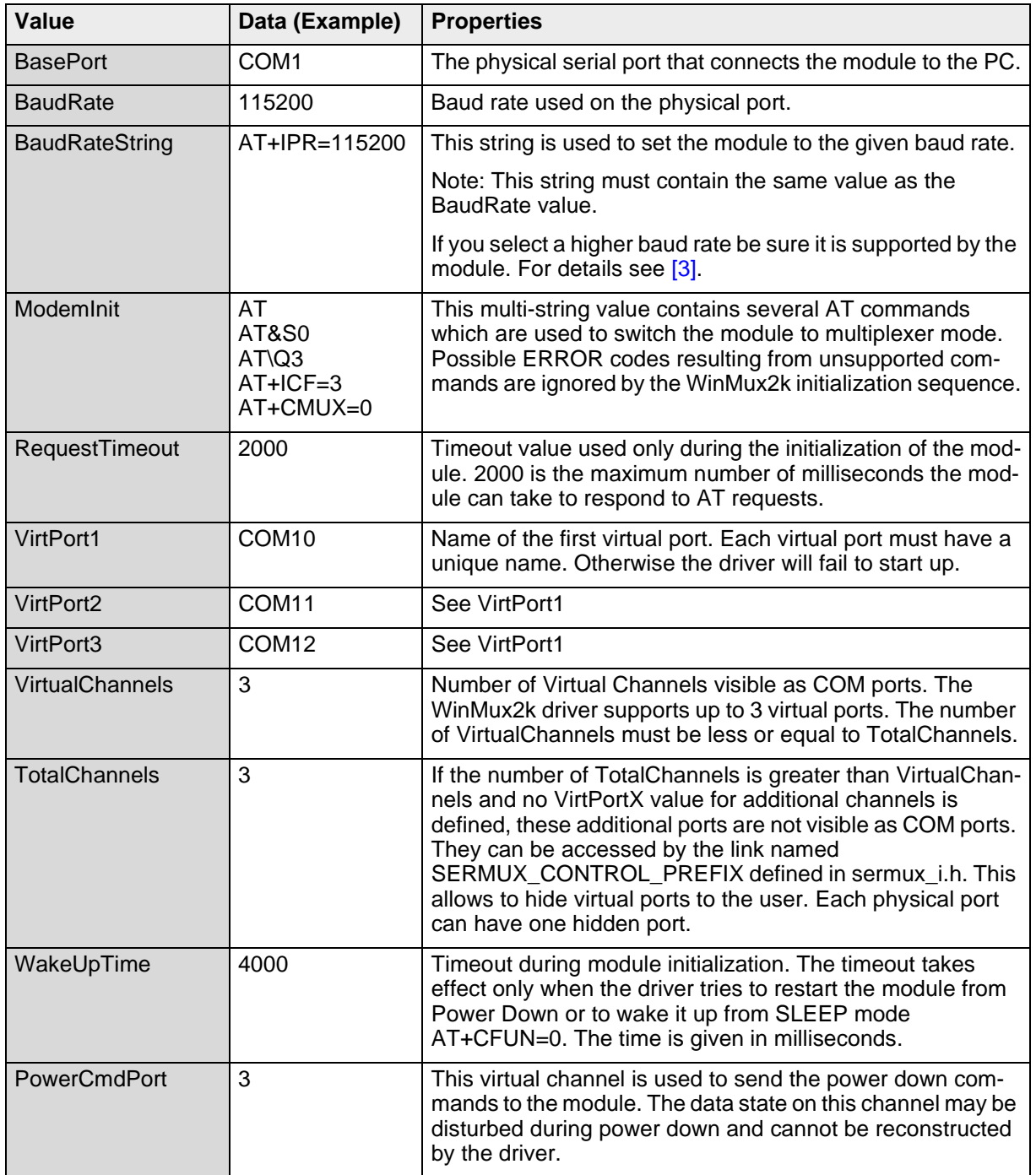

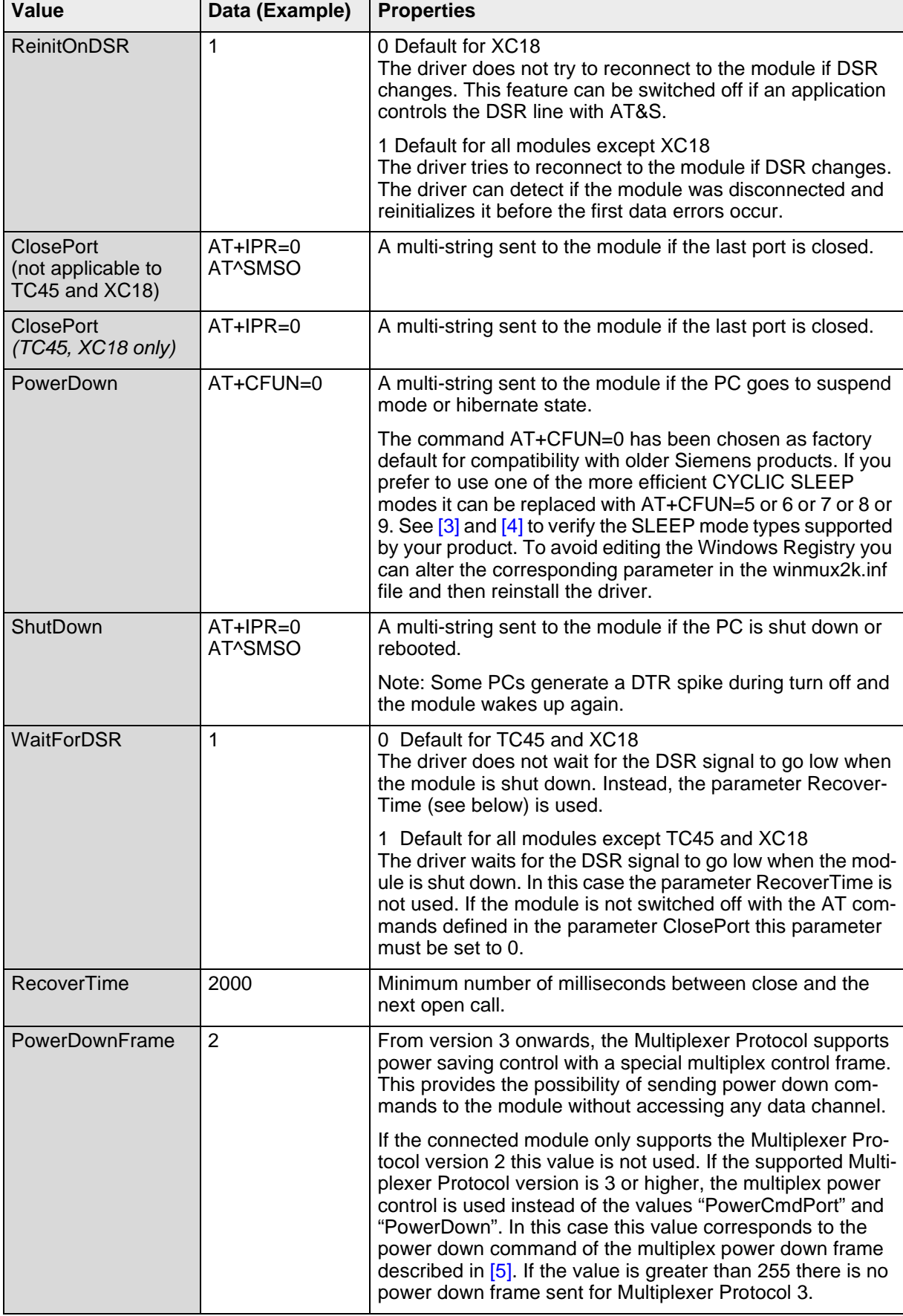

#### **Table 6:** Registry values

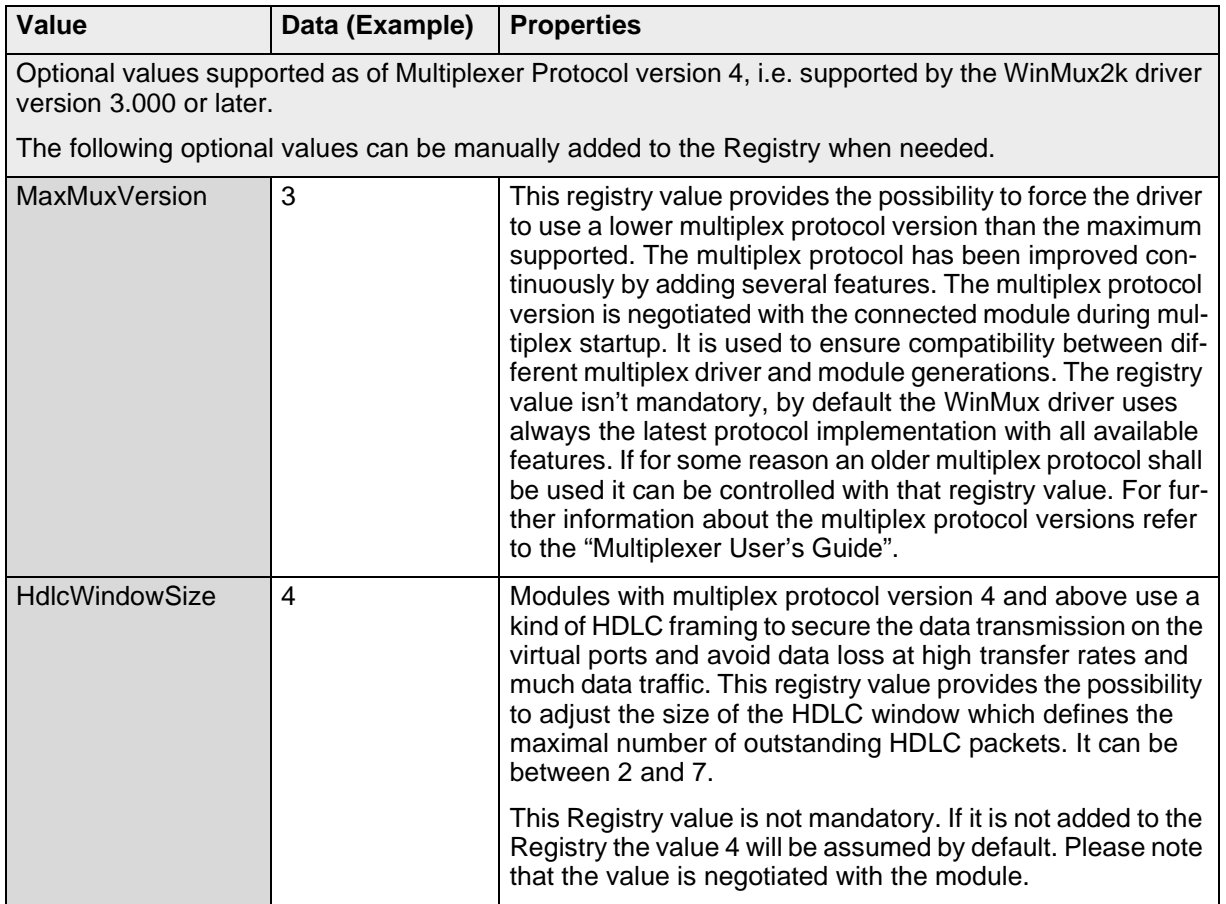

The following Registry values in the path

**HKLM \System\CurrentControlSet\Services\winmux2k\Parameters** are used to configure the TRACE outputs. These values are only valid for the debug version of the device driver.

<span id="page-23-1"></span><span id="page-23-0"></span>**Table 7:** Registry values for trace outputs

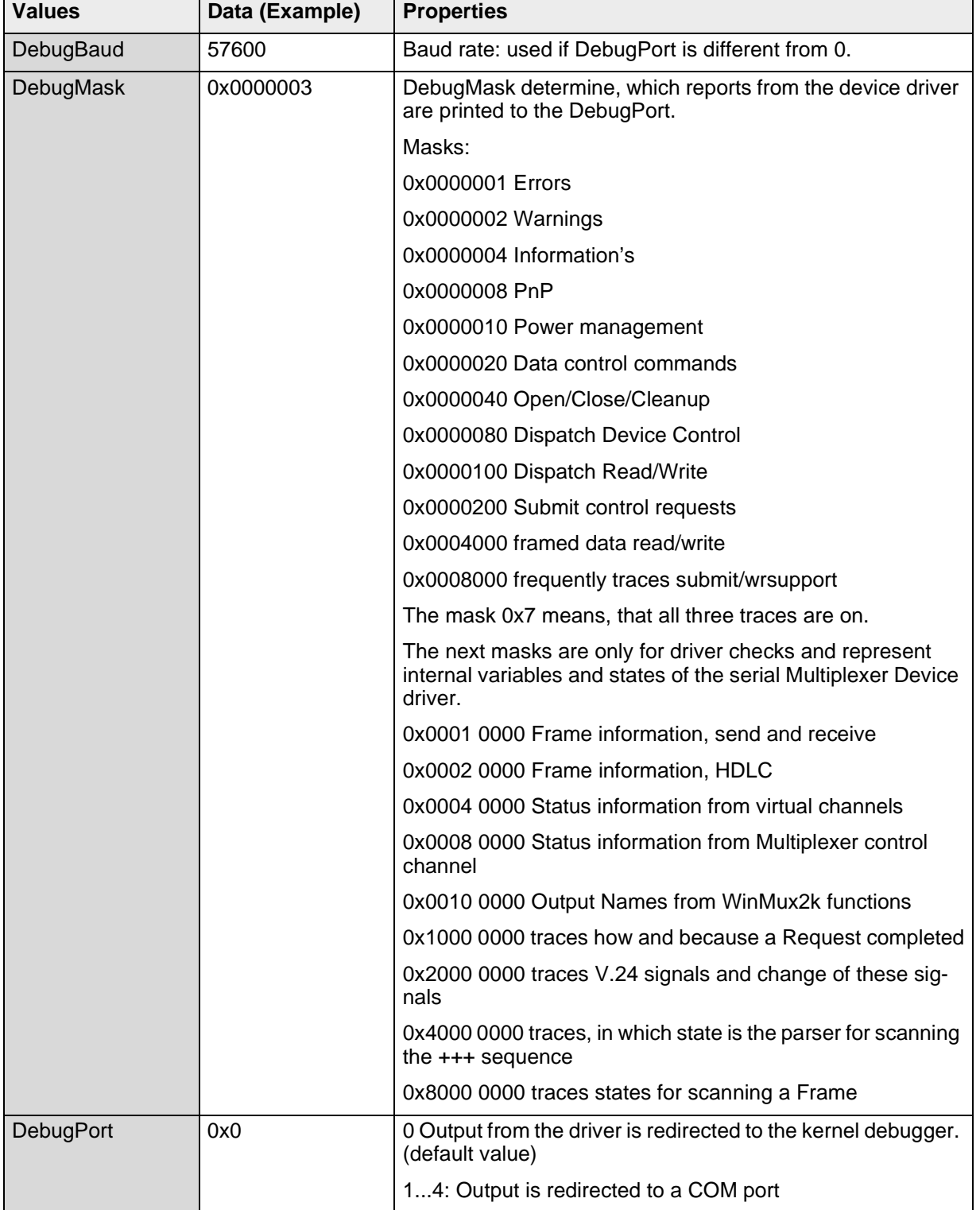

# <span id="page-24-0"></span>**5 Settings for Applications**

# <span id="page-24-1"></span>**5.1 Dial-up Network Settings**

The dial-up network settings must be configured according to the requirements of the network provider. The WinMux2k driver has no special requirements.

# <span id="page-24-2"></span>**5.2 Fax Settings**

There are no special settings for the fax service of the operating systems.

Note: If the fax service is enabled for receiving fax messages, the virtual port is opened all the time. In this case the driver cannot be disabled or unloaded. To change port settings the PC must be rebooted.

# <span id="page-25-6"></span><span id="page-25-0"></span>**6 Translate Source Code**

### <span id="page-25-4"></span><span id="page-25-1"></span>**6.1 Software Requirements**

The WinMux build environment has been designed to work together with a Microsoft Visual Studio 6.0 SP3 or higher and the Microsoft Windows XP SP1 DDK. It is possible to use a Windows 2000 DDK as well, but in this case adaptations to the different build control files might be necessary.

# <span id="page-25-5"></span><span id="page-25-2"></span>**6.2 Preparing the Translation**

- **1** Create the environment variables "WINMUXVSTUDIOROOT" and "WINMUXDDKROOT" containing the path to the root of your Visual Studio and Windows DDK installation. Alternatively you can edit the file "driver\dir\_env.cmd" and enter the correct paths to the DDK and the VC 6.0 there.
- **2** Open the workspace sermux in the root directory. Select batch build.
- **3** The executable files can be found under lib\wdm\[fre|chk] \_wxp\_x86\i386.

**Note:** The DDK is a software tool for Windows driver development.

# <span id="page-25-3"></span>**6.3 Compiler Flags**

There is only one compiler flag "MUX\_MANUAL" for a conditional compile of the driver. With this compiler flag set the driver can be compiled in a special manual version where opening and closing of the multiplexer can be controlled via special DeviceIoControl() commands instead of automatic control via the opened virtual channels. This manual version is used for internal automated module testing and is not relevant for usual driver operation.

# <span id="page-26-0"></span>**7 Additional Source Documentation**

This chapter contains additional flow charts and state diagrams which give more detailed information on the structure and the content of the sources.

# <span id="page-26-1"></span>**7.1 Interaction of the Different Driver Objects**

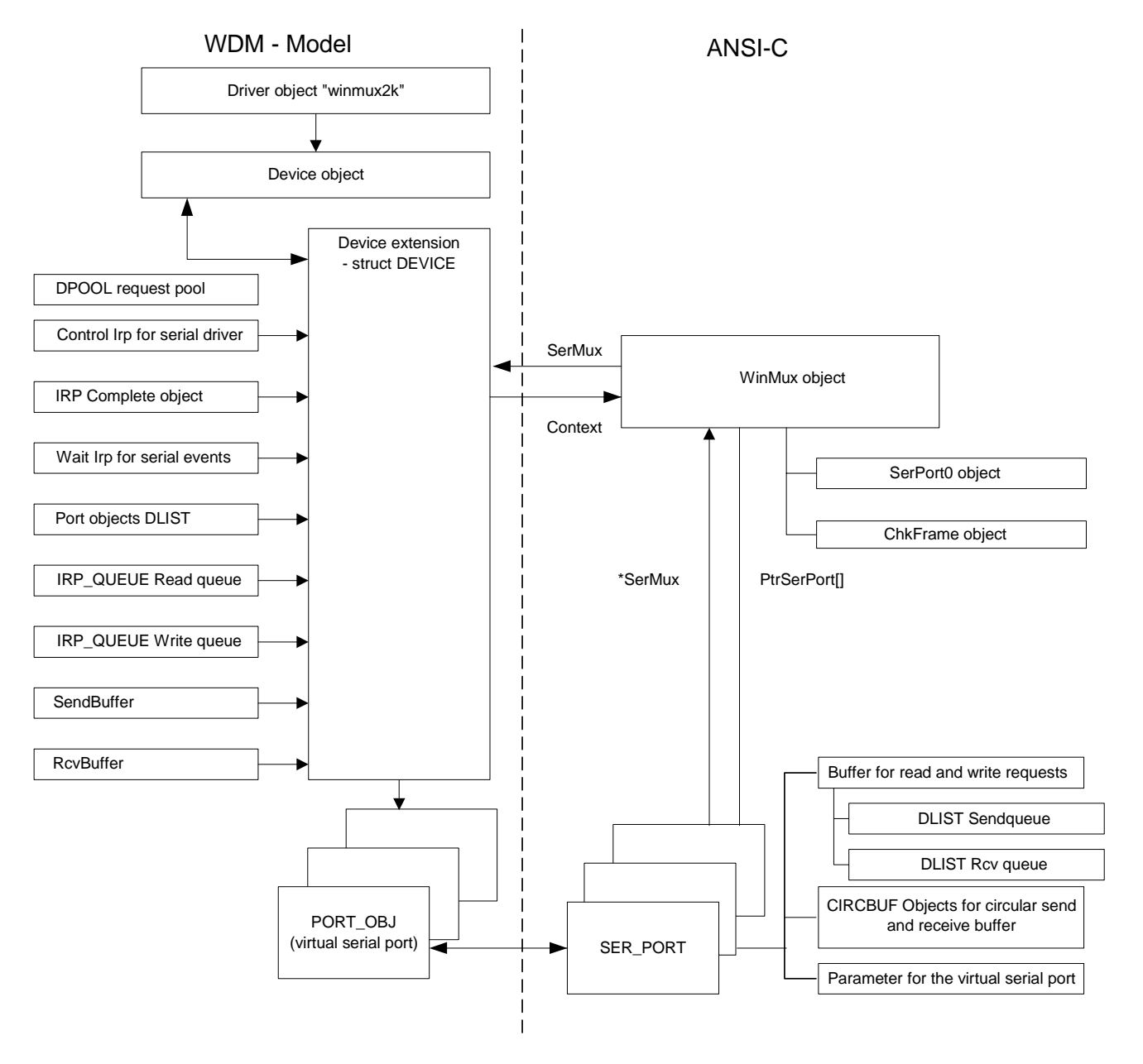

#### **Object chart of the device driver winmux2k.sys**

<span id="page-26-2"></span>**Figure 3:** Interaction of the different driver objects

# <span id="page-27-0"></span>**7.2 Internal Driver States**

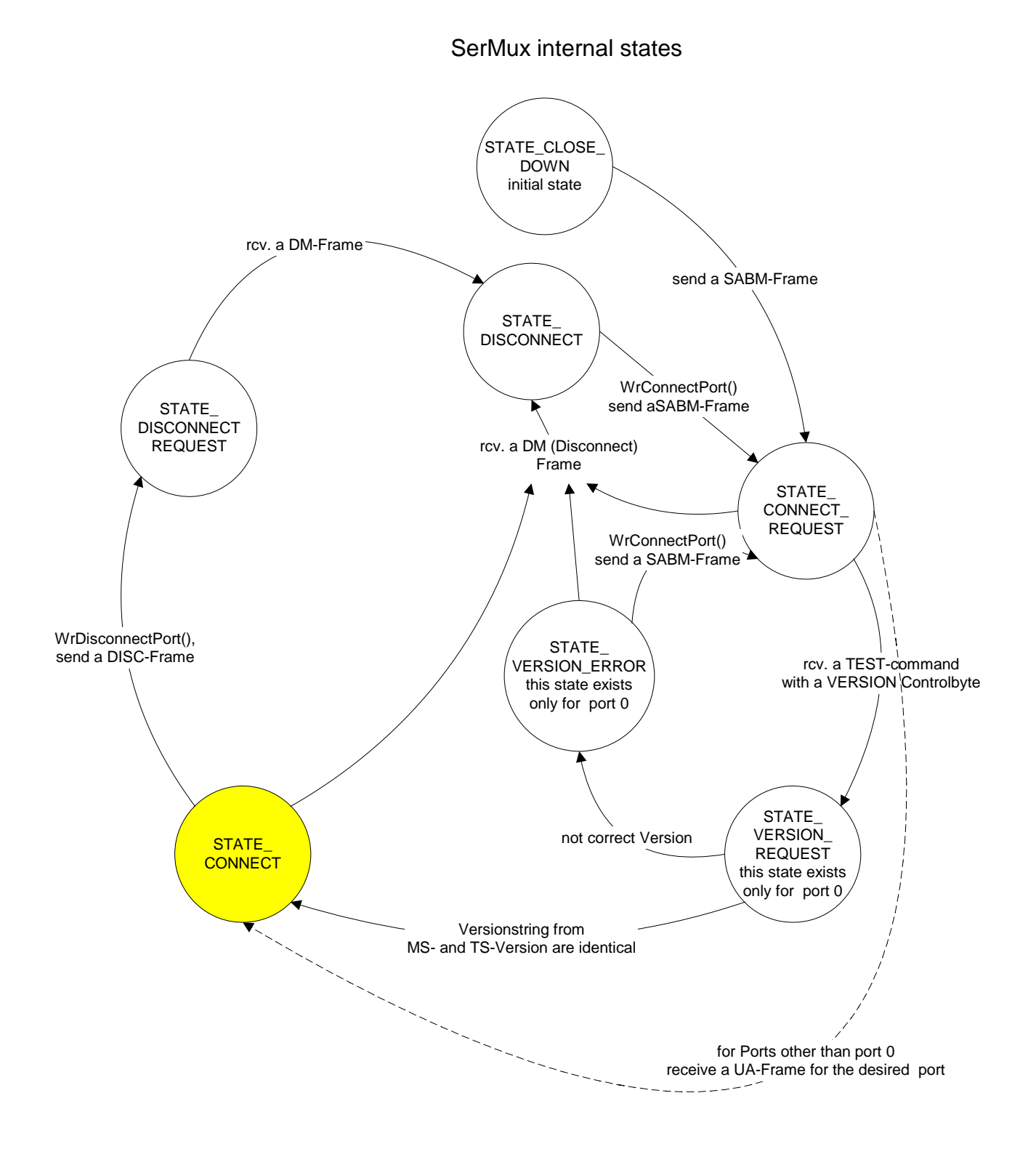

<span id="page-27-1"></span>**Figure 4:** State diagram of the internal driver states

### **7.3 Buffer Handling**

**SerMux** 

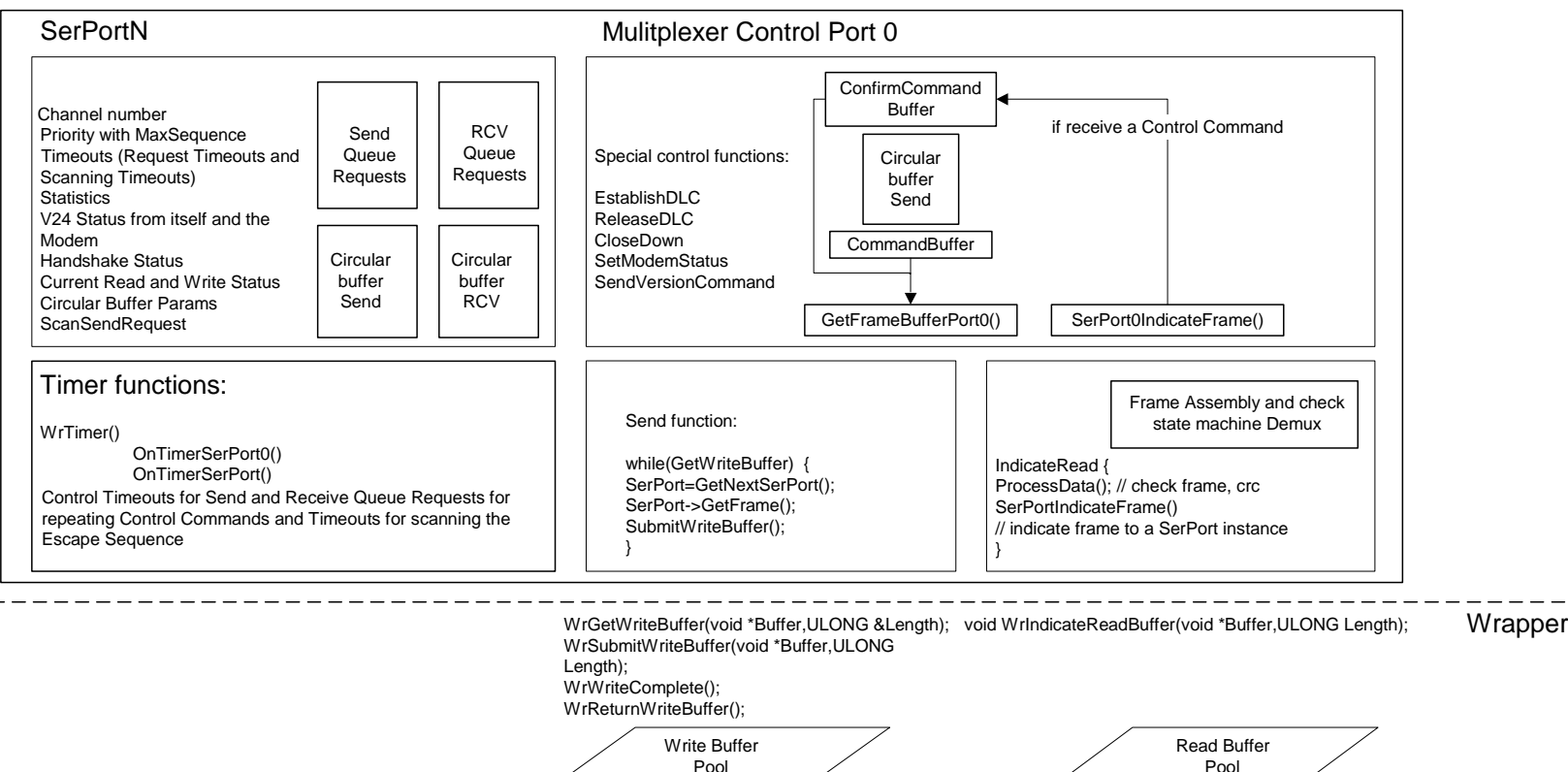

<span id="page-28-1"></span><span id="page-28-0"></span>**Figure 5:** Driver internal buffer handling

# <span id="page-29-0"></span>**7.4 Data Transfer**

### <span id="page-29-1"></span>**7.4.1 Block Flow Diagram for Data Received by the Module**

SerM ux functions sequence, if characters from the physical Device to the SerM ux O bject are indicated

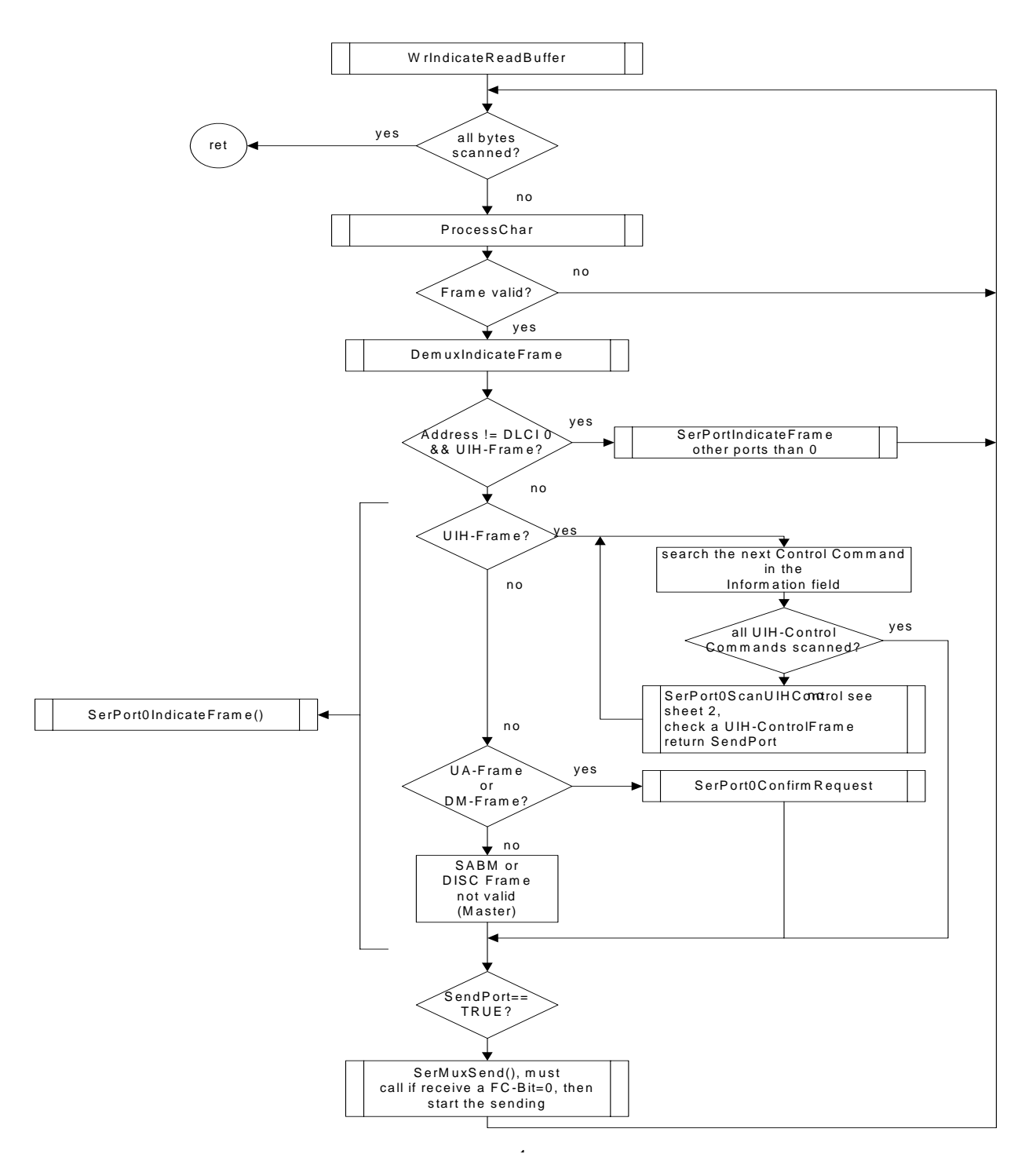

<span id="page-29-2"></span>**Figure 6:** Block flow diagram for data received by the module

# <span id="page-30-0"></span>**7.4.2 Block Flow Diagram for Data Sent to the Module via Virtual Port**

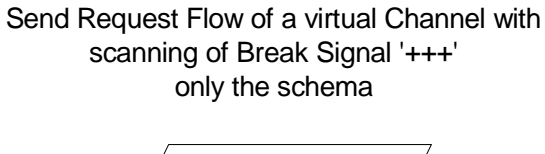

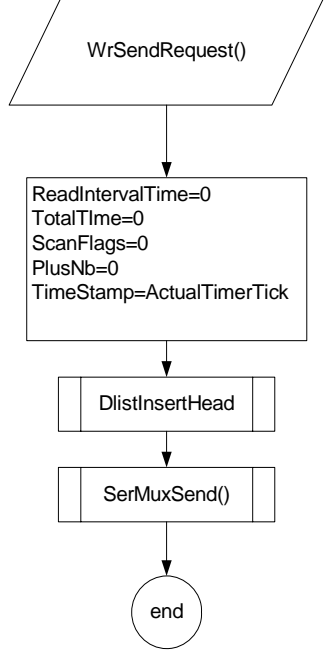

<span id="page-30-1"></span>**Figure 7:** Block flow diagram for data sent to the module via a virtual port

# <span id="page-31-0"></span>**7.4.3 SerMuxSend Function**

The figure shows the flow diagram of the SerMuxSend function which sends the data to the module.

### SerMuxSend and SerMuxSendPort0 Functions

Locations from where to call the SerMuxSend Functions

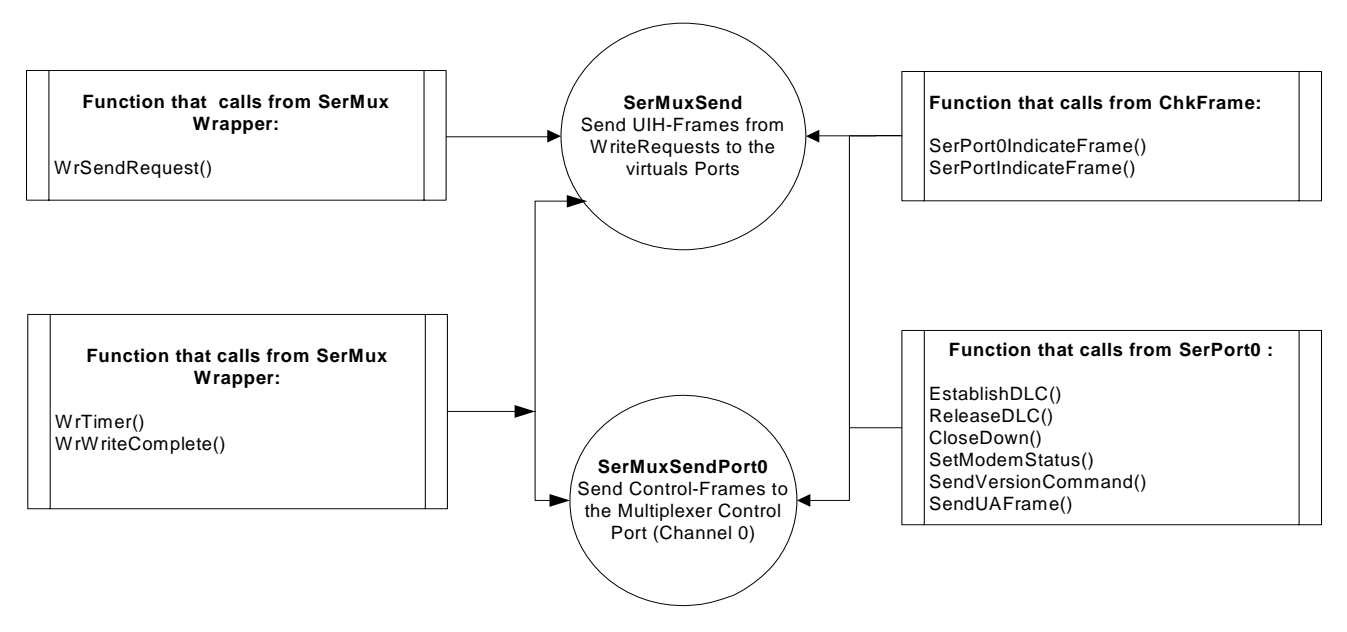

<span id="page-31-1"></span>**Figure 8:** SerMuxSend function

#### Send function from the virtual Communication Ports (the SerPort Object)

 Function **SerMuxSend()** only sends UIH-Frames (unnumbered information) which come in from WriteRequest to the virtual serial communication port.

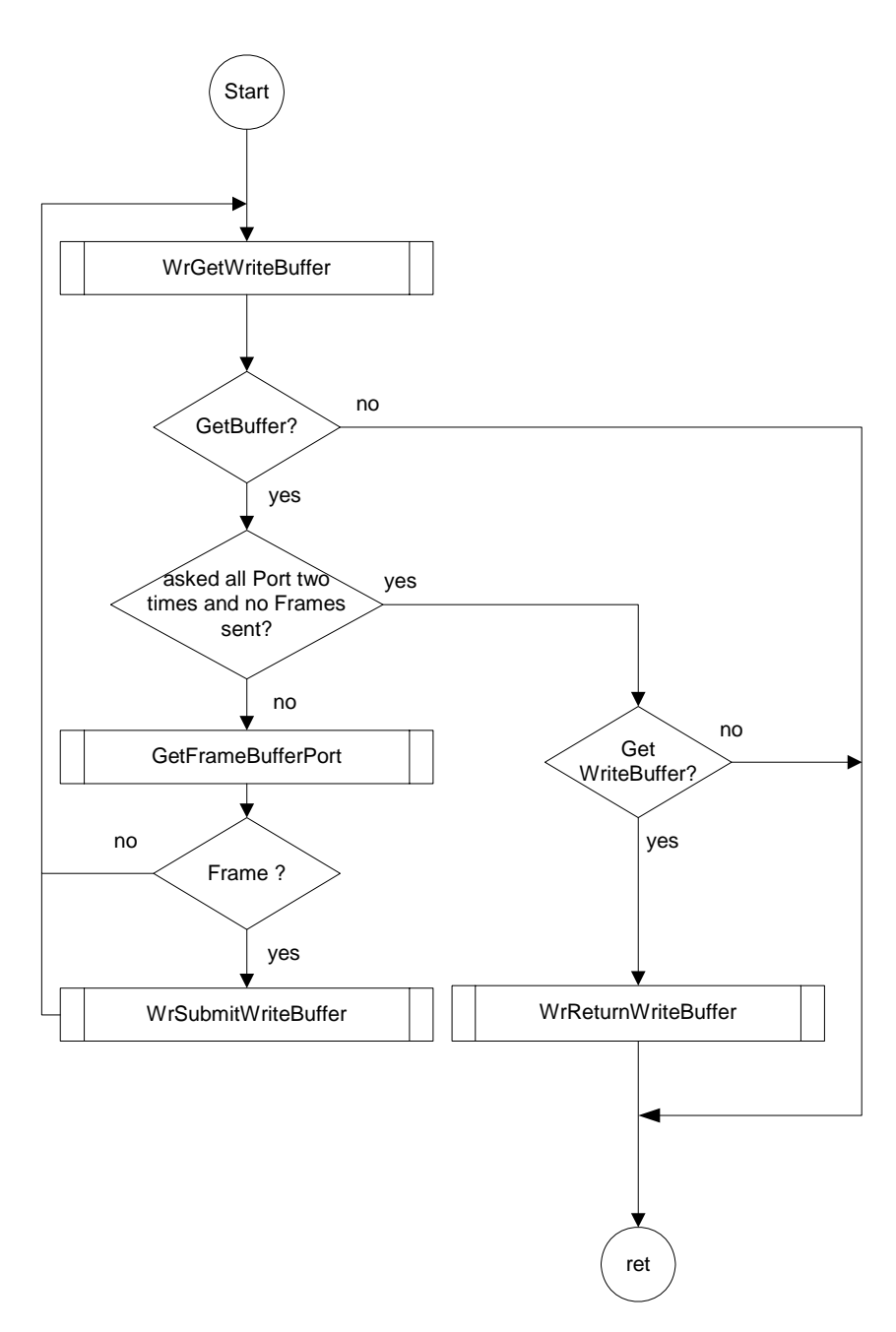

<span id="page-32-0"></span>**Figure 9:** Send function from the virtual communication ports

# <span id="page-33-0"></span>**7.5 The +++-Parser**

The following state diagram shows the states of the +++-parser.

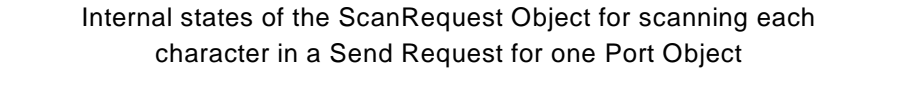

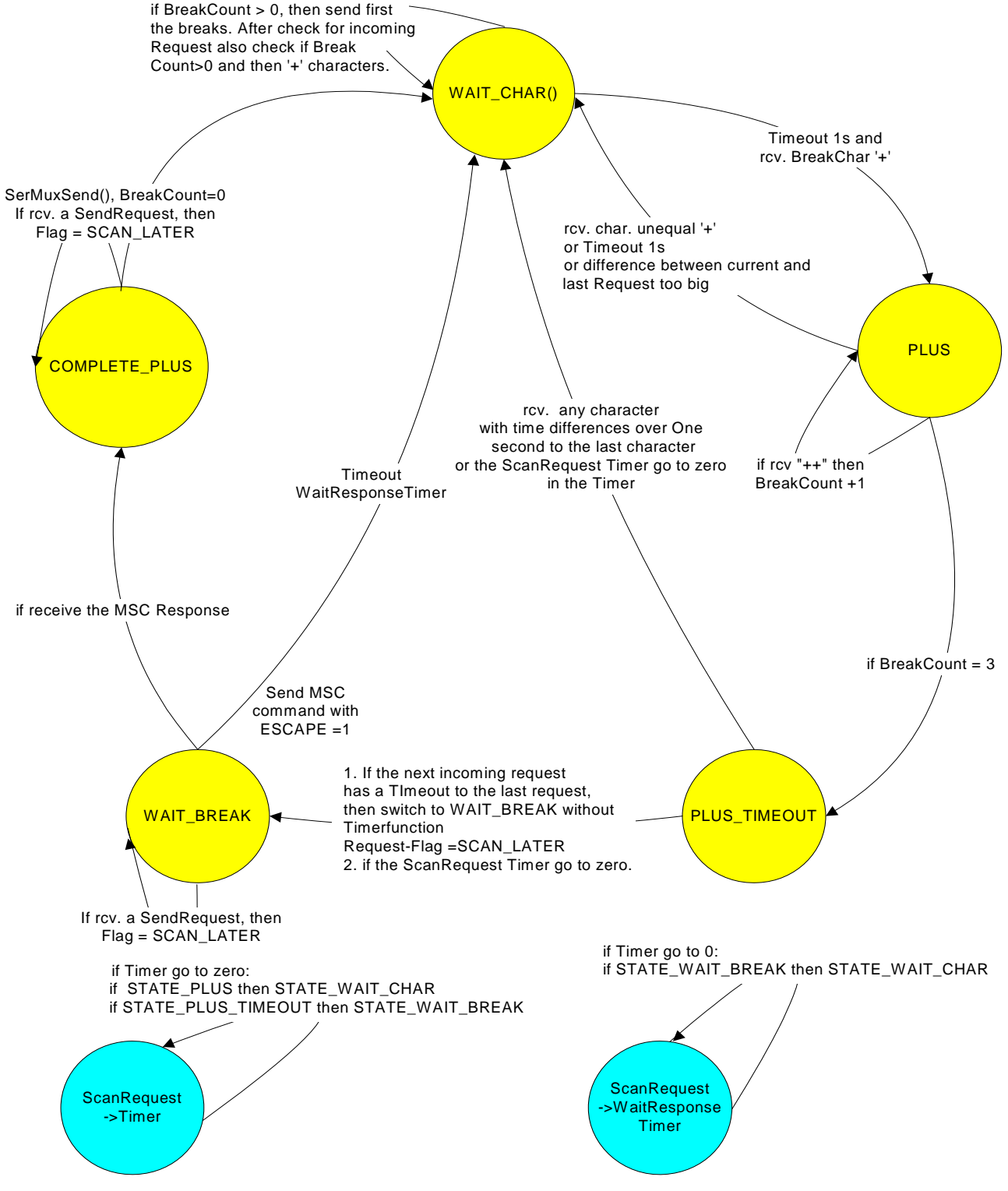

<span id="page-33-1"></span>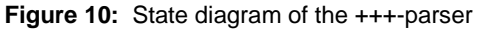

# <span id="page-34-0"></span>**8 Known Problems**

### <span id="page-34-1"></span>**8.1 Booting Operating System**

Windows 2000 and Windows XP toggle the signals of the serial interfaces. As a result, the module will be switched on, even if the WinMux2 driver is not active. The driver accesses the connected module only when the virtual ports are accessed.

If the WinMux2k driver is used by accessing one or more of the virtual ports, it switches off the module when the last virtual port is closed again. Only TC45 and XC18 do not switch off in this case.

### <span id="page-34-2"></span>**8.2 Shutdown of the Operating System**

If the supported operating system has been installed in ACPI mode, the power supply will be automatically switched off. This power down might cause pulses on those signals of the serial interfaces which are responsible for switching the module on. This may happen, even if it had correctly switched off before by the driver.

If the module has its own power supply it might stay switched on after the shutdown procedure of the computer has completed.

# <span id="page-34-3"></span>**8.3 Standby of the Operating System**

If the operating system has been installed in ACPI mode, it supports improved power management by also sending computer components into suspend mode. The serial WinMux2k driver supports this power management by switching the module into standby mode, if the driver is in use by accessing one or more of the virtual ports. If the operating system has been properly configured together with the BIOS, incoming calls or real clock alarms wake the operating system up again. During this wake up the first characters sent by the module to the operating system via the serial interface are lost. This is no restriction of the serial WinMux2k driver, but caused by the operating system.

E.g. in case of an incoming call the first RING event is lost. Usually this causes no problem because the RING is repeated every few seconds. However, in case of the real clock alarm the module only sends one CALA URC. As a result, the URC will not be indicated though the alarm will be correctly executed.

Additionally, in some cases when the computer switches to suspend mode, this causes pulses on the serial interface signals which wake up the module again.

### <span id="page-34-4"></span>**8.4 Wake on Ring**

If the operating system is in standby mode and the module has not been switched off, incoming calls and real time clock alarms should wake up the operating system (wake on RING). This feature belongs to the ACPI power management mechanisms which are not properly implemented on all PC systems. It is independent of the multiplexer driver. When the ring signal toggles on the serial interface like on incoming calls and real time clock alarms, this should wake up the operating system, if the PC has been properly configured. On some systems not the RING signal but data transferred to the PC (the "RING" or "CALA" messages from the module) wake up the operating system.

To avoid loss of data the multiplexer driver switches on the hardware flow control on the module. This means that the module cannot send data to the PC, if the operating system is in standby mode and therefore the serial interface is blocked by the hardware flow control. As a consequence the operating system does not wake up, if the system ignores the RING signal, because the module cannot send the "RING" or "CALA" messages to the PC.

# <span id="page-35-0"></span>**8.5 Special Environments**

The driver expects a module connected to the COM port in a way where the ignition signal to start the module is connected with the DTR signal of the COM port so that the driver is able to switch the module on via the DTR signal. If the driver is used for modules built into environments where this connection does not exist (e.g. like laptops with a hard mounted module) it cannot power on the module. In this case the automatic power down of the module after closing the last virtual channel has to be disabled by replacing the line

HKR,,ClosePort,0x00010000,"AT+IPR=0","AT^SMSO"

with the line

HKR,,ClosePort,0x00010000,"AT+IPR=0"

In the case of TC45 and XC18, there is no need to alter the value "ClosePort" in the Registry.

# <span id="page-35-3"></span><span id="page-35-1"></span>**8.6 Operation on Virtual USB Port**

This section applies only to Siemens GSM modules equipped with a USB interface.

To configure the USB interface for use with the WinMux2k driver the virtual COM port assigned to the module's USB interface shall be set to max. 115200 bps. To do so, use the *Serial Multiplexer Properties* page described in [Section 4.1](#page-19-3). The setting is only needed to open the virtual multiplex channels on the virtual COM port assigned to the USB interface. There is no loss of performance because the virtual baud rate on the USB interface has no influence on the data transfer rate.

# <span id="page-35-4"></span><span id="page-35-2"></span>**8.7 Automatic Shutdown in case of Emergency**

Please note that while Multiplex mode is active the automatic shutdown mechanism described in [\[3\]](#page-10-3) and [\[4\]](#page-10-4) is not effective. If fault conditions arise, such as over- and undertemperature or undervoltage (overvoltage shutdown is product dependent) the module shuts down after sending the alert URCs (e.g. "^SBC: undervoltage" or "^SCTM\_A/B: 2/-2", but is then restarted by the WinMux2k driver.

Therefore, to avoid problems it is strongly recommended to close all virtual ports as soon as alert URCs are sent by the module. Please refer to  $[3]$  and  $[4]$  as the "^SBC" and "^SCTM" URCs are product specific.